# Using Google Classroom Student Guide

Welcome students! This guide will teach you how to find and use Google classroom, where to find your work, and learn how to turn in your finished work to your teacher.

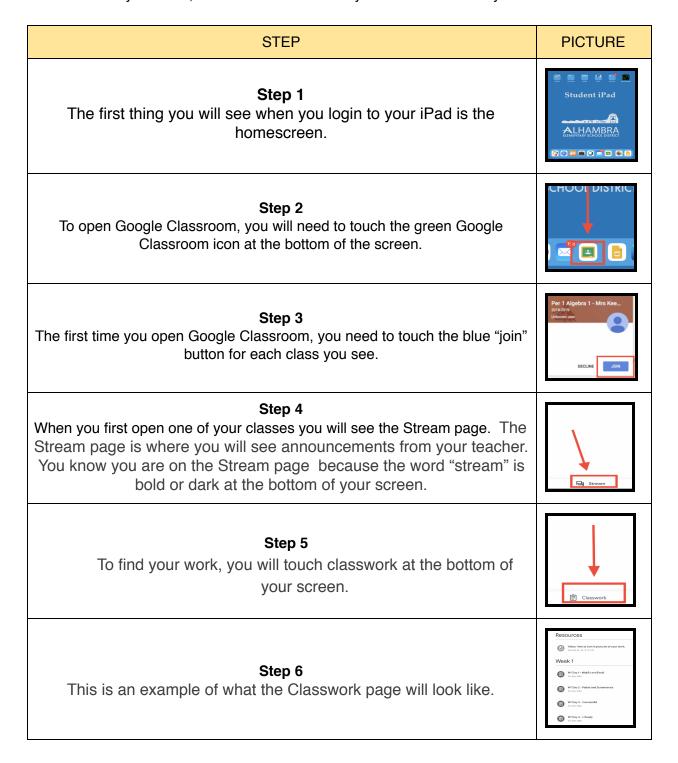

## Step 7

At the top of the Classwork page, you will see a Resources spot. The resources spot is where your teacher has placed items that will help you understand what you are learning in the class.

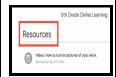

### Step 8

You find your classwork below the Resources spot. To open an assignment click the title to begin your work.

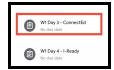

## Step 9

Sometimes you will see directions or pages your teacher wants you to open. You open them by touching on their name.

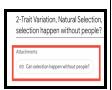

## Step 10

Sometimes you have work you need to finish and turn in.

When you touch the name of this work, you will see the words "your work" at the bottom of the screen. The words "your work" let you know that you will need to finish it and turn it in to the teacher.

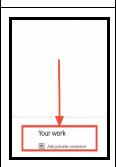

### Step 11

You will touch the spot where you see your name and the name of the assignment.

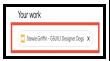

# Step 12

The assignment will then open.

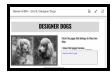

# Step 13

For you to start working on the assignment, you will need to touch the box with the arrow in the top right corner of your screen.

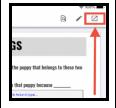

#### Step 14

You will now be able to work on your assignment. On this assignment you can see that it tells the student to "Tap here twice to type". Be sure to follow your teacher's instructions when doing your work.

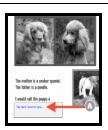

## Step 15

When you are done with your assignment, you will touch the home button on your iPad. Don't worry, your work won't disappear!

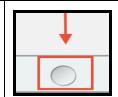

## Step 16

After that, you will touch the green Google Classroom square at the bottom of your screen.

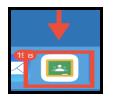

# Step 17

When you touch the Google Classroom square, you will see your work.

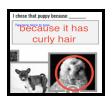

### Step 18

To turn in your work, click the X in the top left corner of your screen. Don't worry, your work won't disappear!

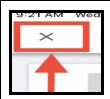

## Step 19

Next, you will see a box in color that says "Turn In". Touch this box to turn in your work to your teacher.

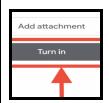

### Step 20

When you are done working in Google Classroom, push the home button on your iPad.

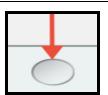

### Step 21

At any time you can touch the green Google Classroom square on your screen to go back to your classes. If you still need help be sure to ask your teacher when you see them next.

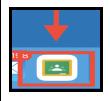